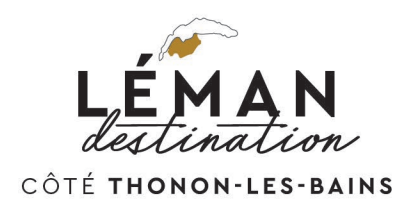

#### **Guide d'utilisation pour la mise à jour de vos disponibilités en ligne**

Suivez les étapes suivantes pour mettre à jour votre calendrier de disponibilité.

#### **Etape 1**

Vous avez reçu de la part de l'Office de Tourisme de Thonon l'email suivant :

*« Bonjour, Nous vous invitons à mettre à jour vos disponibilités grâce au planning en ligne suivant :* 

*[Lien communiqué dans votre email en question]* 

*Nous vous remercions pour votre collaboration et restons disponibles pour toute question.*

*Bien cordialement, L'équipe de l'Office de Tourisme de Thonon-les-Bains »*

## **Etape 2**

Cliquez sur le lien fourni dans votre email pour accéder à un formulaire qui vous permettra de renseigner la capacité de votre hébergement ainsi que ses disponibilités sous forme de calendrier.

Renseignez vos disponibilités : cliquez sur les dates réservées dans les plannings comme ci-dessous. Les dates réservées apparaissent en rouge et les dates libres restent en vert.

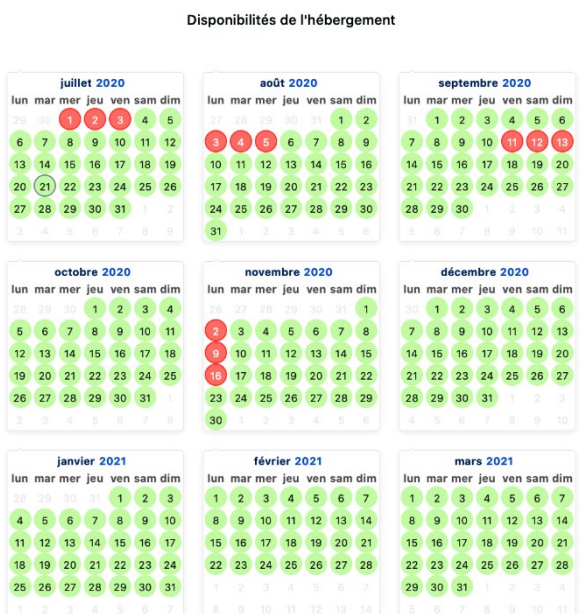

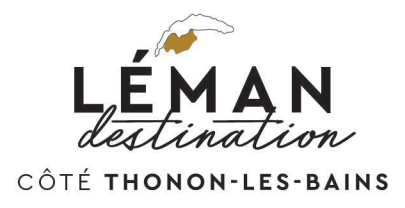

Pour appliquer votre choix de disponibilité à une semaine complète, cliquez sur la double flèche qui apparaît comme ci-dessous et élargissez la réservation :

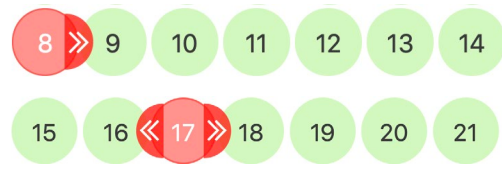

### **Etape 3**

Pour valider vos modifications, cliquez sur le bouton « Envoyer la saisie » comme le montre la capture d'écran ci-dessous.

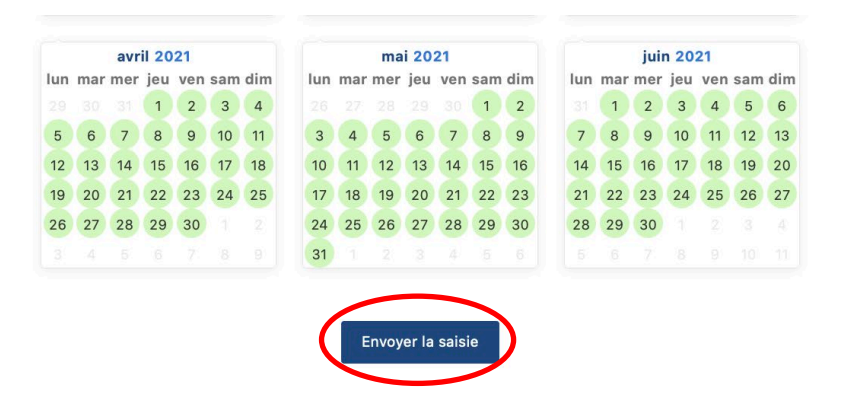

Un message de confirmation apparait sur votre écran, cliquez sur « Ok » pour valider cette opération :

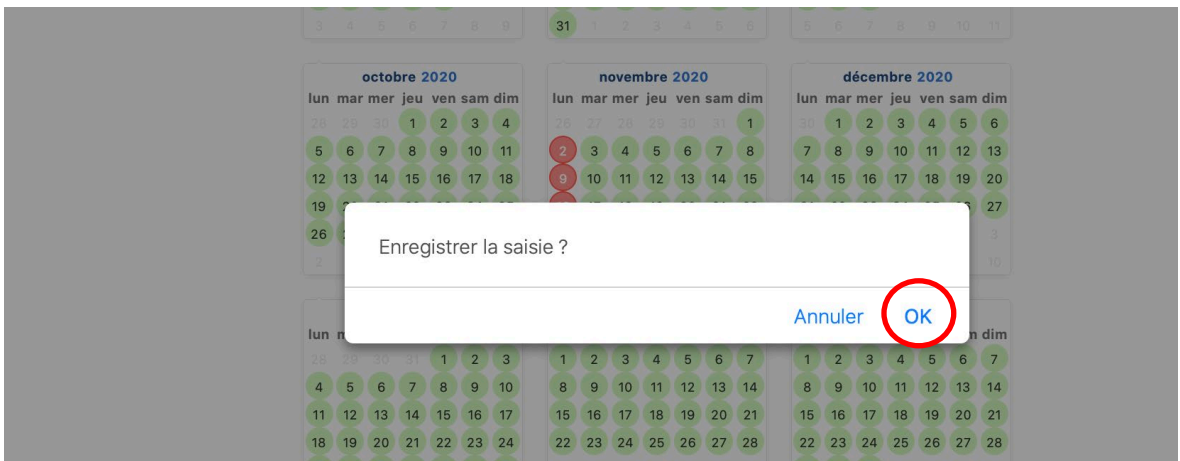

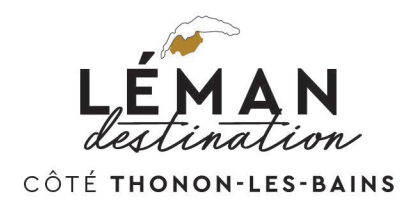

## **Etape 4**

Vous pouvez vérifier par la suite (le lendemain de la saisie) sur la page du site de l'Office de Tourisme de Thonon-Les-Bains que les modifications sont bien en ligne :

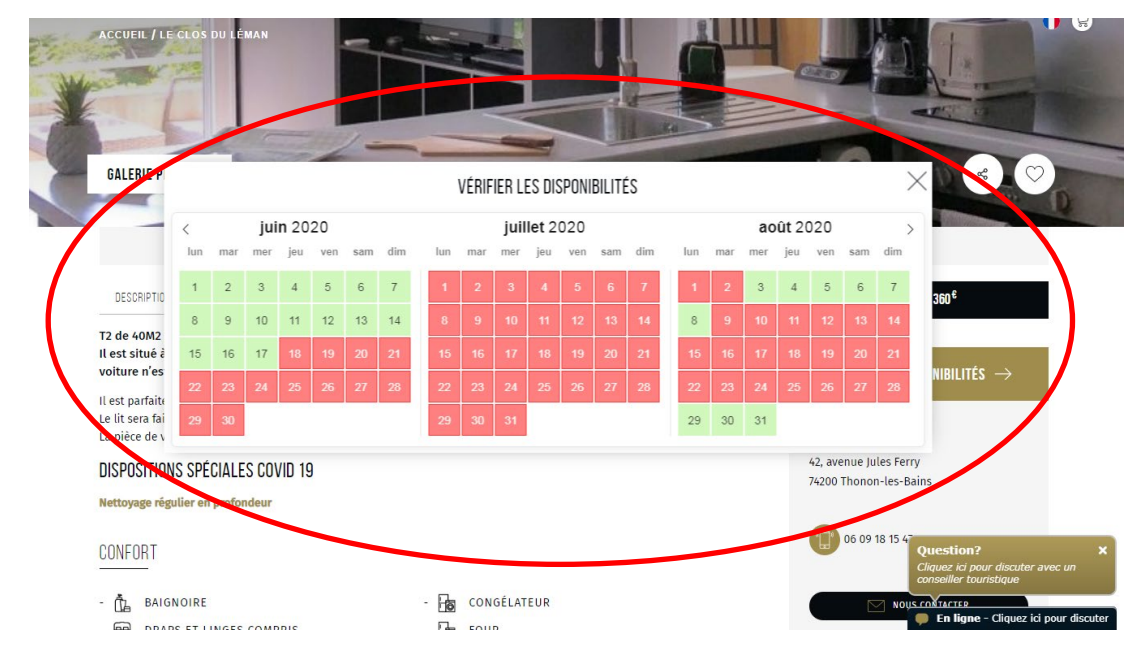

# **Conseils utiles**

- o Si vous n'avez pas reçu d'email, vérifiez bien dans vos spams un message en provenance de l'adresse : [vanessa@thononlesbains.com](mailto:vanessa@thononlesbains.com)
- o Nous vous conseillons d'utiliser de préférence le navigateur Firefox
- o Si vous avez perdu votre lien pour accéder à la mise à jour, contactez votre Office de Tourisme à l'adresse : [thonon@thononlesbains.com](mailto:thonon@thononlesbains.com)